## Дополнительное образование детей

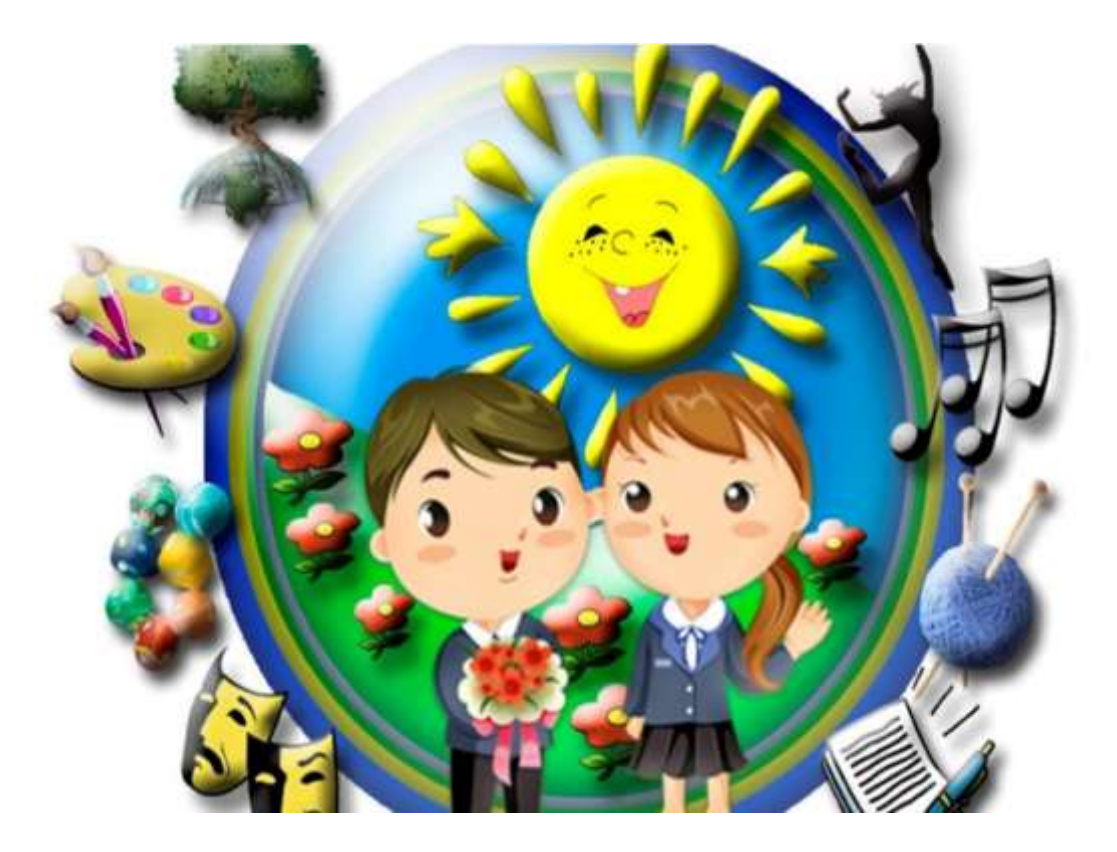

### **Новый помощник для детей и родителей**

 Дополнительное образование детей - составная часть общего образования, позволяющее обучающимся приобрести устойчивую потребность в познании и творчестве, максимально реализовать себя, самоопределиться профессионально и личностно. Ребёнок в дополнительном образовании постигает главную в жизни вещь, ищет смысл жизни и возможность быть.

 На современном этапе роль дополнительного образования детей значительно возрастает и занимает особое место в цифровой образовательной среде.

 Для предоставления наиболее полной информации об образовательных услугах системы дополнительного образования в нашем регионе в 2020 году начал действовать информационный портал - Навигатор дополнительного образования Курской области.

 Главная задача Навигатора – повышение доступности дополнительного образования, информированности родителей несовершеннолетних об учреждениях и услугах системы дополнительного образования, которые оказываются на территории каждого муниципалитета Курской области. Здесь можно в одном месте найти актуальную информацию об образовательных учреждениях, их программах, расписании, о наличии свободных мест в группах, педагогах, и все контактные данные. Все учреждения Поныровского района, оказывающие услуги дополнительного образования, уже внесены в эту систему. Родители (законные представители) или сами дети старше 14 лет, в личном кабинете портала могут просмотреть доступные образовательные программы и подать, не выходя из дома, заявку для записи в объединение дополнительного образования. На портале имеется гибкий поиск программ, которые реализуются в муниципалитетах.

 Доступ на портал Навигатора дополнительного образования Курской области доступен по ссылке <https://р46.навигатор.дети/>

Т.В.Собина директор МКОУДО «Поныровский Дом пионеров и школьников»

# ЧТО ТАКОЕ НАВИГАТОР?

НАВИГАТОР - информационный портал дополнительного образования Курской области р46 навигатор дети.

Эта система уникальна и не имеет аналогов в международном масштабе.

Навигатор - аттестованная (защищённая) система **no** хранению персональных данных. В ней представлены все организации Курской области, реализующие **ДОПОЛНИТЕЛЬНЫЕ** общеобразовательные программы.

Не выходя из дома можно выбрать кружок или секцию любой направленности, любого уровня, посмотреть программу и подать предварительную заявку

## ЗАДАЧИ НАВИГАТОРА:

- предоставить исчерпывающую информацию для детей и родителей (законных представителей) об образовательных услугах организаций Курской области, имеющих лицензии на реализацию программ дополнительного образования;

обеспечить **ДОСТУП** K современным программам дополнительного образования детей;

- помочь родителям выбрать направления развития детей: секции, кружки.

р46.навигатор.дети

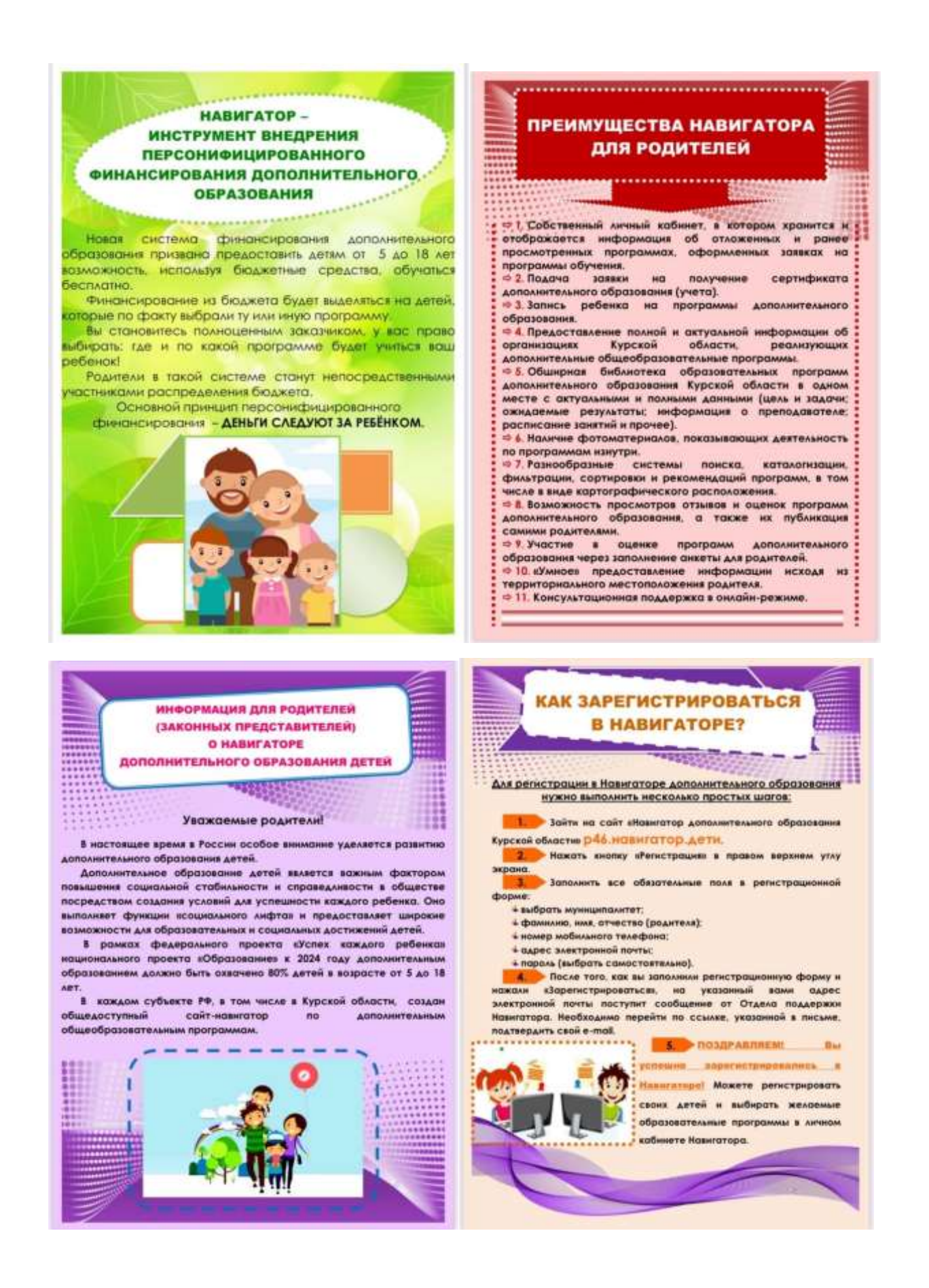

Дополнительное образование детей является важным фактором

повышения социальной стабильности и справедливости в обществе посредством создания условий для успешности каждого ребенка. Оно выполняет функции

«социального лифта» и предоставляет широкие возможности для образовательных и социальных достижений детей.

В рамках федерального проекта «Успех каждого ребенка» национального проекта

«Образование» к 2024 году дополнительным образованием должно быть охвачено 80% детей в возрасте от 5 до 18 лет.

В каждом субъекте РФ, в том числе в Курской области, создан общедоступный

сайт-навигатор по дополнительным общеобразовательным программам.

ЧТО ТАКОЕ НАВИГАТОР?

НАВИГАТОР – информационный портал дополнительного образования Курской области р46.навигатор.дети Эта система уникальна и не имеет аналогов в международном масштабе.

Навигатор — аттестованная (защищённая) система по хранению персональных данных.

В ней представлены все организации Курской области, реализующие дополнительные общеобразовательные программы.

Не выходя из дома, можно выбрать кружок или секцию любой направленности, любого уровня, посмотреть программу и подать предварительную заявку

ЗАДАЧИ НАВИГАТОРА:

предоставить исчерпывающую информацию для детей и родителей (законных

представителей) об образовательных услугах организаций Курской области, имеющих лицензии на реализацию программ дополнительного образования.

обеспечить доступ к современным программам дополнительного образования детей;

помочь родителям выбрать направления развития детей: секции, кружки.

#### КАК ЗАРЕГИСТРИРОВАТЬСЯ В НАВИГАТОРЕ?

Для регистрации в Навигаторе дополнительного образования нужно выполнить несколько простых шагов:

1. Зайти на сайт «Навигатор дополнительного образования Курской области»

р46.навигатор.дети

2. Нажать кнопку «Регистрация» в правом верхнем углу экрана.

3. Заполнить все обязательные поля в регистрационной форме:

выбрать муниципалитет;

фамилию, имя, отчество (родителя);

номер мобильного телефона;

адрес электронной почты;

пароль (выбрать самостоятельно).

4. После того, как вы заполнили регистрационную форму и нажали

«Зарегистрироваться», на указанный вами адрес электронной почты поступит сообщение от Отдела поддержки Навигатора. Необходимо перейти по ссылке, указанной в письме, подтвердить свой e-mail.

5. Поздравляем! Вы успешно зарегистрировались в Навигаторе! Можете

регистрировать своих детей и выбирать желаемые образовательные программы в личном кабинете Навигатора.

### РЕГИСТРАЦИЯ В НАВИГАТОРЕ — ГАРАНТИЯ ПОЛУЧЕНИЯ СЕРТИФИКАТА

Только зарегистрированные в Навигаторе родители получат сертификат

дополнительного образования для своего ребенка.

СЕРТИФИКАТ — это персональная гарантия государства получения

ребенком бесплатного дополнительного образования по его выбору.

Сертификат — это не бумажный документ, а электронная запись в Навигаторе. Сертификат нужно получить на каждого ребенка один раз. Он выдается детям от 5 до 18 лет.

С помощью сертификатов дети могут записаться в кружки, секции и посещать их бесплатно в любой организации.

## НАВИГАТОР — ИНСТРУМЕНТ ВНЕДРЕНИЯ ПЕРСОНИФИЦИРОВАННОГО

ФИНАНСИРОВАНИЯ ДОПОЛНИТЕЛЬНОГО ОБРАЗОВАНИЯ

Новая система финансирования дополнительного образования призвана предоставить детям от 5 до 18 лет возможность используя бюджетные средства обучаться бесплатно.

Финансирование из бюджета будет выделяться на детей, которые по факту выбрали ту или иную программу. Вы становитесь полноценным заказчиком, у вас право выбирать где и по какой программе будет учиться ваш ребенок!

Родители по такой системе станут непосредственными участниками распределения бюджета.

Основной принцип персонифицированного финансирования-

ДЕНЬГИ СЛЕДУЮТ ЗА РЕБЁНКОМ.

Преимущества Навигатора для родителей

1. Собственный личный кабинет, в котором хранится и отображается информация об отложенных и ранее просмотренных программах, оформленных заявках на программы обучения.

2. Подача заявки на получение сертификата дополнительного образования (учета).

3. Запись ребенка на программы дополнительного образования.

4. Предоставление полной и актуальной информации об организациях Курской

области, реализующих дополнительные общеобразовательные программы.

5. Обширная библиотека образовательных программ дополнительного образования Курской области в одном месте с актуальными и полными данными (цель и задачи; ожидаемые результаты; информация о преподавателе; расписание занятий и прочее).

6. Наличие фотоматериалов, показывающих деятельность по программам изнутри.

7. Разнообразные системы поиска, каталогизации, фильтрации, сортировки и

рекомендаций программ, в том числе в виде картографического расположения.

8. Возможность просмотров отзывов и оценок программ дополнительного

образования, а также их публикация самими родителями.

9. Участие в оценке программ дополнительного образования через заполнение анкеты для родителей.

10. «Умное» предоставление информации исходя из территориального местоположения родителя.

11. Консультационная поддержка в онлайн-режиме КАК ПРАВИЛЬНО

ЗАРЕГИСТРИРОВАТЬСЯ В НАВИГАТОРЕ

Для регистрации нужно выполнить несколько простых шагов:

Шаг 1. Зайти на сайт «Навигатор дополнительного образования Курской области» используя поисковую строку браузера или перейдя по ссылке р46.навигатор.дети Шаг 2. Нажать кнопку «Регистрация» в правом верхнем углу экрана.

Шаг 3. Заполнить все обязательные поля в регистрационной форме:- городской округ или муниципальный район, где вы зарегистрированы (выбрать нужный из выпадающего списка);- фамилию, имя, отчество (родителя);- номер мобильного телефона для связи;- адрес электронной почты;- пароль (выбрать

самостоятельно).Далее следует ознакомиться с Правилами пользования сайтом, поставить галочку в поле «Я выражаю согласие» и нажать «Зарегистрироваться».

Шаг 4. После того, как вы заполнили регистрационную форму и нажали

«Зарегистрироваться», на указанный вами адрес электронной почты поступит

сообщение от Отдела поддержки Навигатора со ссылкой для подтверждения вашего электронного адреса. Перейдите по ссылке, указанной в письме, чтобы подтвердить свой e-mail и пользоваться всеми возможностями портала.

ВАЖНО: если ваш e-mail не подтверждён вы не сможете пользоваться некоторыми возможностями Навигатора.

ВАЖНО: если вам не приходит письмо для подтверждения, проверьте папку «СПАМ» вашего почтового ящика.

Шаг 5. После перехода по ссылке, и успешного подтверждения электронного адреса, нажмите на ФИО в верхнем правом углу для перехода в личный кабинет.

Поздравляем! Вы успешно зарегистрировались в Навигаторе!

Если вы забыли свой пароль нажмите «Не помню пароль», введите в открывшееся

поле свой логин (e-mail, который указывали при регистрации) и нажмите «Восстановить мой пароль» – письмо с новым паролем будет отправлено на

указанную почту.

ВАЖНО: если вы уже регистрировались в Навигаторе, но не помните, когда и как,

не регистрируйтесь заново – обратитесь в службу технической поддержки!

#### Как помочь родителям добавить данные о детях в Навигаторе

Для того, чтобы добавить данные о ребёнке/детях в личный кабинет родителя в региональном Навигаторе нужно выполнить несколько простых шагов. Если у родителя уже есть свой личный кабинет в Навигаторе, необходимо:

Шаг 1. Авторизоваться на сайте Навигатора https://p46.навигатор.дети нажав на «Вход», ввести в указанные поля логин и пароль, нажать Войти (Рис. 1).

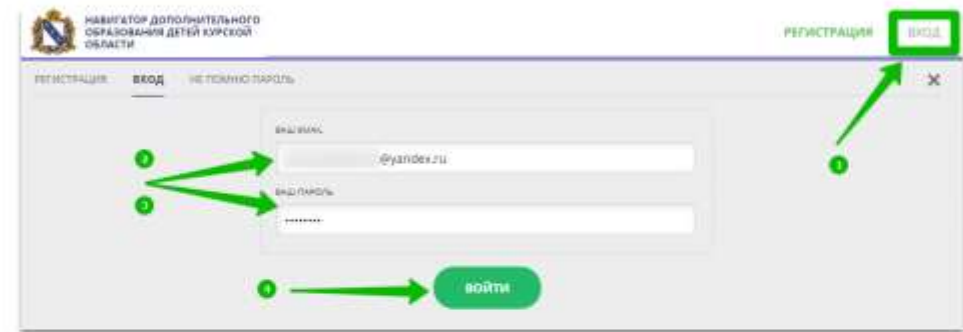

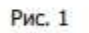

Шаг 2. Нажать на ФИО для входа в личный кабинет (Рис. 2)

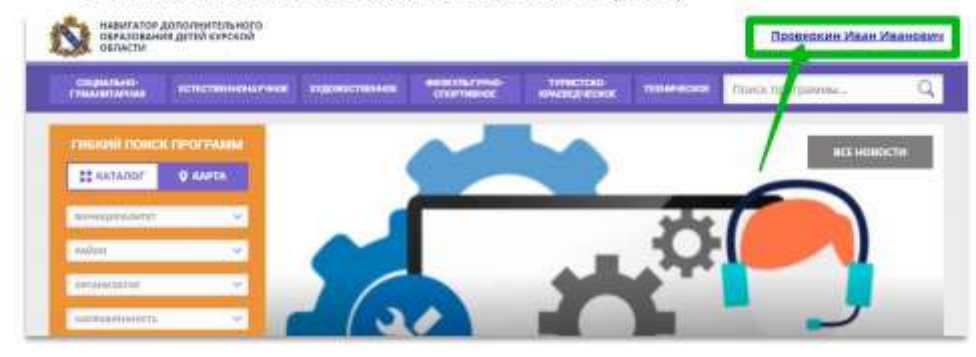

Рис. 2

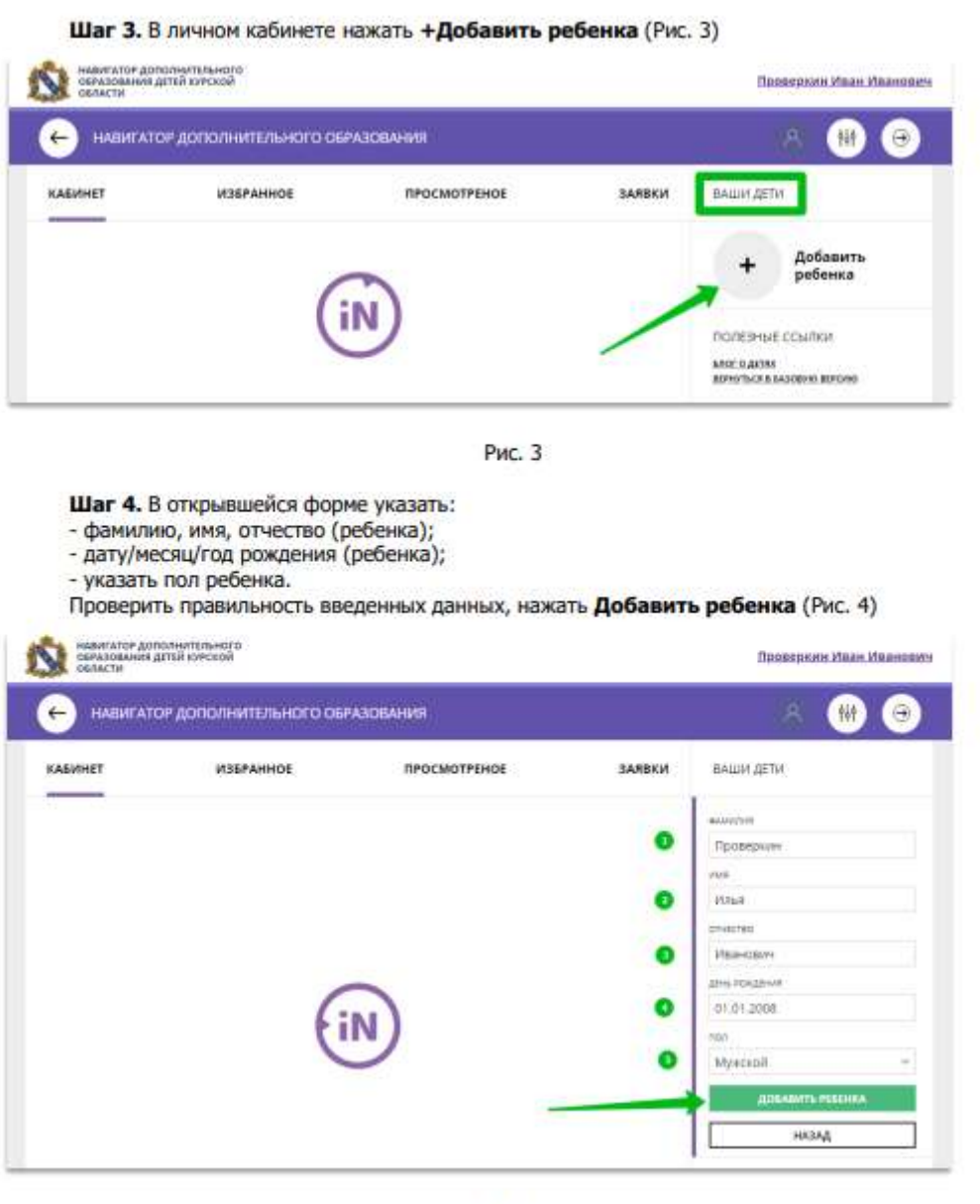

Puc<sub>4</sub>

Данные о ребенке будут добавлены в личный кабинет (Рис. 5)

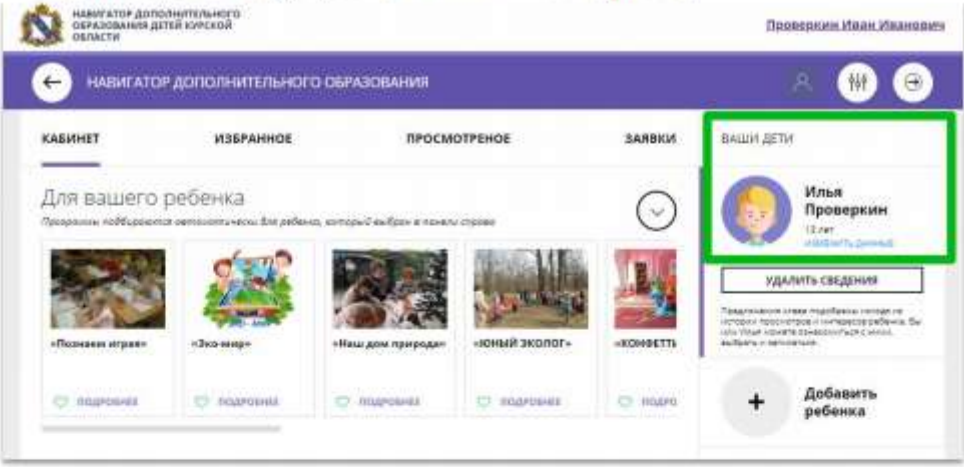

Рис. 5.

Если у родителя несколько детей, то необходимо снова повторить Шаг 3.

При отсутствии такой возможности у самого родителя ему может помочь сделать это пользователь системы управления Навигатором (организатор программ или администратор муниципалитета).

**ВНИМАНИЕ!** У Администратора Муниципалитета в Навигаторе есть возможность помочь родителю добавить ребенка/детей в личный кабинет с помощью системы управления Навигатором. Для этого необходимо:

Шаг 1. Войти в систему управления Навигатором.

Шаг 2. Открыть раздел Пользователи сайта (Рис. 1)

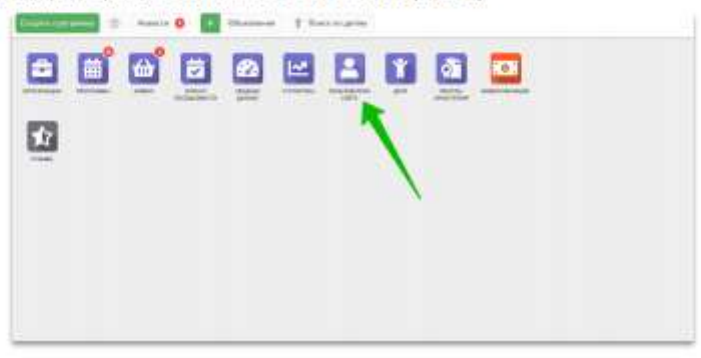

Рис. 1

Шаг 3. С помощью поиска по ФИО или e-mail найти профиль нужного родителя, открыть профиль и перейти во вкладку Дети (Рис. 2).

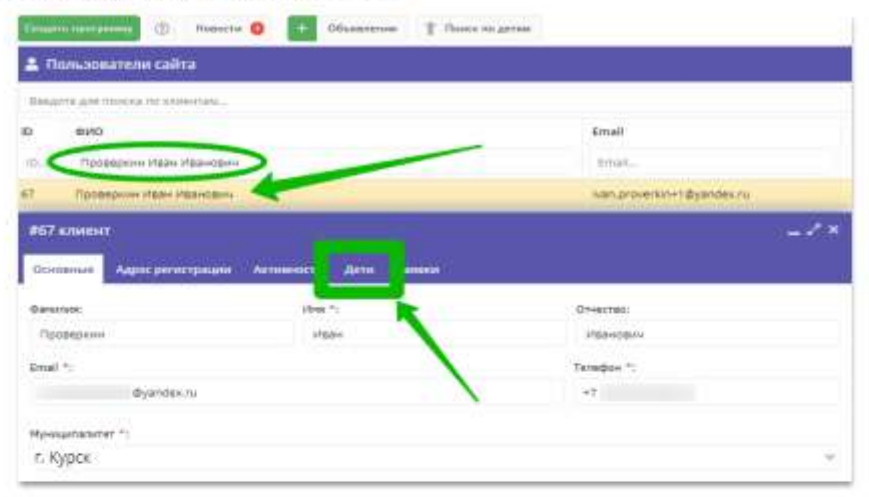

Рис. 2

Шаг 4. Нажать на +Добавить ребенка, в открывшейся форме ввести:

- фамилию, имя, отчество (ребенка); - дату/месяц/год рождения (ребенка);

- указать пол ребенка.

Проверить правильность введенных данных, нажать Сохранить (Рис. 3).

| + Добавление ребенка                      |           |  |
|-------------------------------------------|-----------|--|
| Основные<br>Адестровившие<br><b>Sunny</b> |           |  |
| <b>QUANTINE</b>                           | yteer.")  |  |
| Проверхом                                 | Mage 1    |  |
| O'necraix                                 |           |  |
| <b>FRANCISCO</b>                          |           |  |
| Дата роковния ")                          | Flan T    |  |
| 11:01.3509                                | U Myeland |  |
| Родитель, дисонный представитель:         |           |  |

Рис. 3

Данные о ребенке будут добавлены в личный кабинет родителя (Рис. 4)

| <b>Actualists</b>                              | <b>Income</b>   |                                           |                    | $-2x$                              |
|------------------------------------------------|-----------------|-------------------------------------------|--------------------|------------------------------------|
| Адресревстриции<br>Oceansas<br>4 Silver-yellow | Arre 3          |                                           |                    |                                    |
| <b>ACRED CONTRA</b><br>dutti pelausa           |                 | <b>BEDITARY</b><br>Elephaguard<br>90 H GA | TRESTOCK           | $-111 -$<br><b><i>Starrest</i></b> |
|                                                | Zavis ponzevine |                                           | Подтверж<br>소방 화천자 | tiet.                              |
| TO DEED KIN STEAM LABORATION                   | 101412000       |                                           | 11 Helt            | Het.                               |
|                                                |                 |                                           |                    |                                    |
|                                                |                 |                                           |                    |                                    |
|                                                |                 |                                           |                    |                                    |
|                                                |                 |                                           |                    |                                    |
|                                                |                 |                                           |                    |                                    |
|                                                |                 |                                           |                    |                                    |
| Dalessin, F. Jank, J. J. (2)<br>×<br>٠         |                 | Challpassenor services 1 for 1, seen 3    |                    | $22$                               |

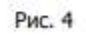

Если у родителя несколько детей, то необходимо снова повторить Шаг 4.

#### Активация сертификата (перевод сертификата в тип «Учета»)

Шаг 1. Перейти в раздел Поиск по детям в верхней панели.

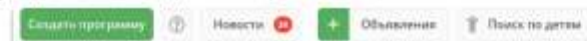

Шаг 2. Найти ребенка, которому необходимо активировать сертификат. Для этого в блоке слева ввести данные ребенка: фамилию, имя, отчество, при необходимости e-mail родителя. Если ребенок зарегистрирован в системе и данные введены верно, система предложит список подходящих детей.

ВАЖНО! Активация сертификата (перевод сертификата в тип «Учета») невозможна без<br>подтверждения данных о ребёнке (см. инструкцию «Подтверждение данных детей в Навигаторе).

Шаг 3. Проверить наличие сертификата: если родитель уже запросил сертификат самостоятельно (в личном кабинете), то в карточке ребенка будет отображаться кнопка для перехода в карточку сертификата. Если сертификат еще не запрашивали, будет доступна кнопка Выдать сертификат.

Шаг 4. Перейти в карточку сертификата или нажать Выдать сертификат. Откроется карточка сертификата.

#### ВАЖНО! Перед активацией сертификата (переводом сертификата в тип «Учета») родителю должно быть предоставлено на подпись заявление (нажать и скачать, см. рисунок ниже) ننت

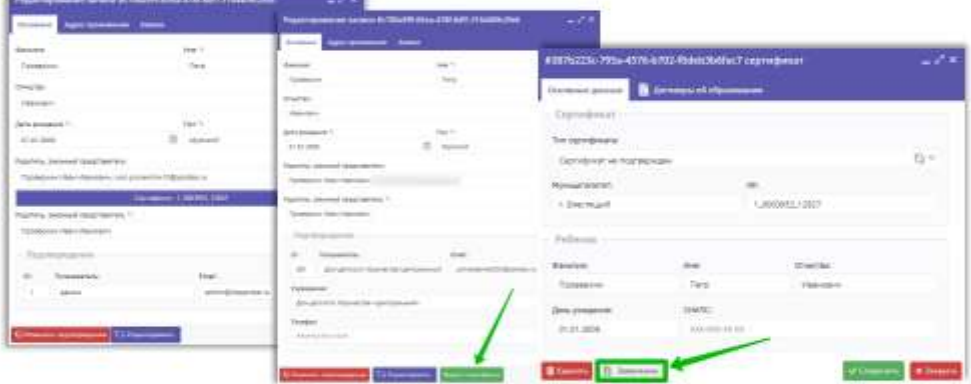

Шаг 5. После подписания заявления в поле Тип сертификата необходимо выбрать и установить Сертификат учета, нажать «Сохранить».

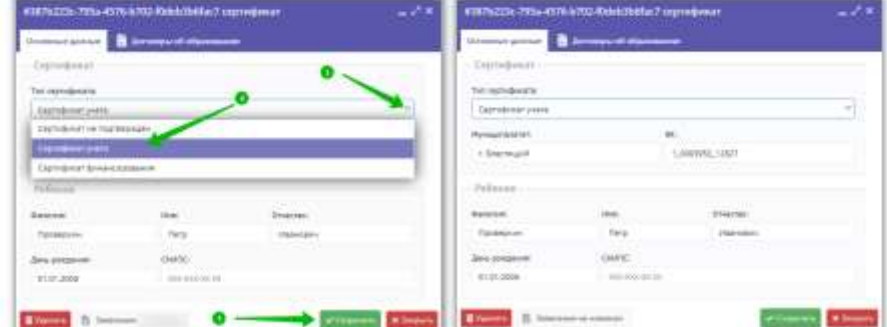

Активация сертификата произведена.

Сертификат находится в типе «Сертификат учета» (без номинала), готов к дальнейшему зачислению средств на счет.